## **Quadro LB**

Il quadro LB "**Locazioni brevi**" si può compilare solo utilizzando la **Gestione CU**.

Dalla Gestione CU si può procedere alla compilazione in due modalità:

- 1. Utilizzando la funzione "*Gestisci percipienti*"
- 2. Tramite la funzione "*Importa dati da telematico CU*".

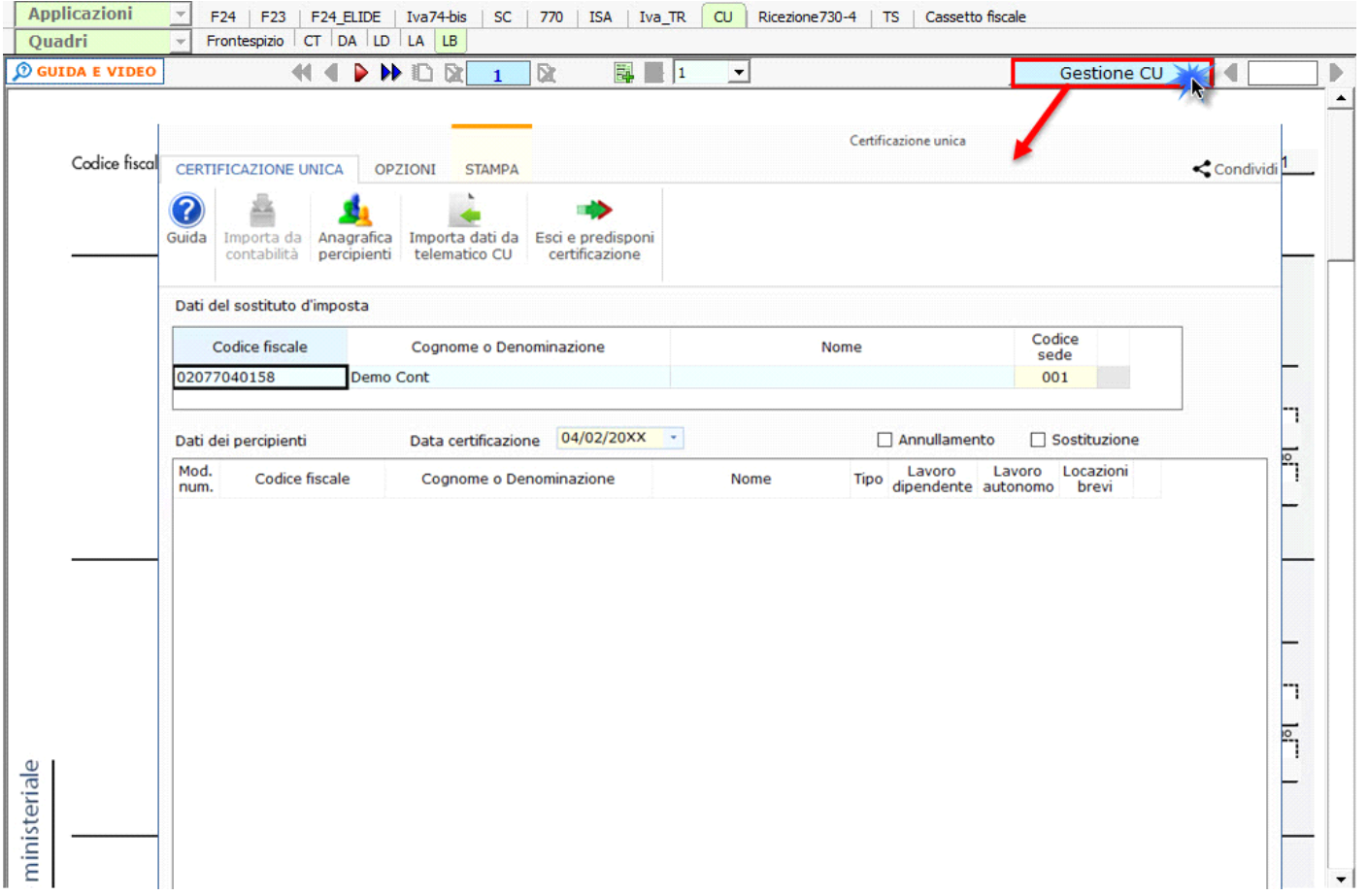

*Per maggiori chiarimenti sul funzionamento della gestione, si consiglia di visionare la guida on-line presente all'interno della maschera stessa.*

## **1. Anagrafica percipienti**

Utilizzando la gestione si possono inserire i dati anagrafici dei percipienti per poi procedere alla compilazione da input del quadro "Certificazioni di lavoro autonomo".

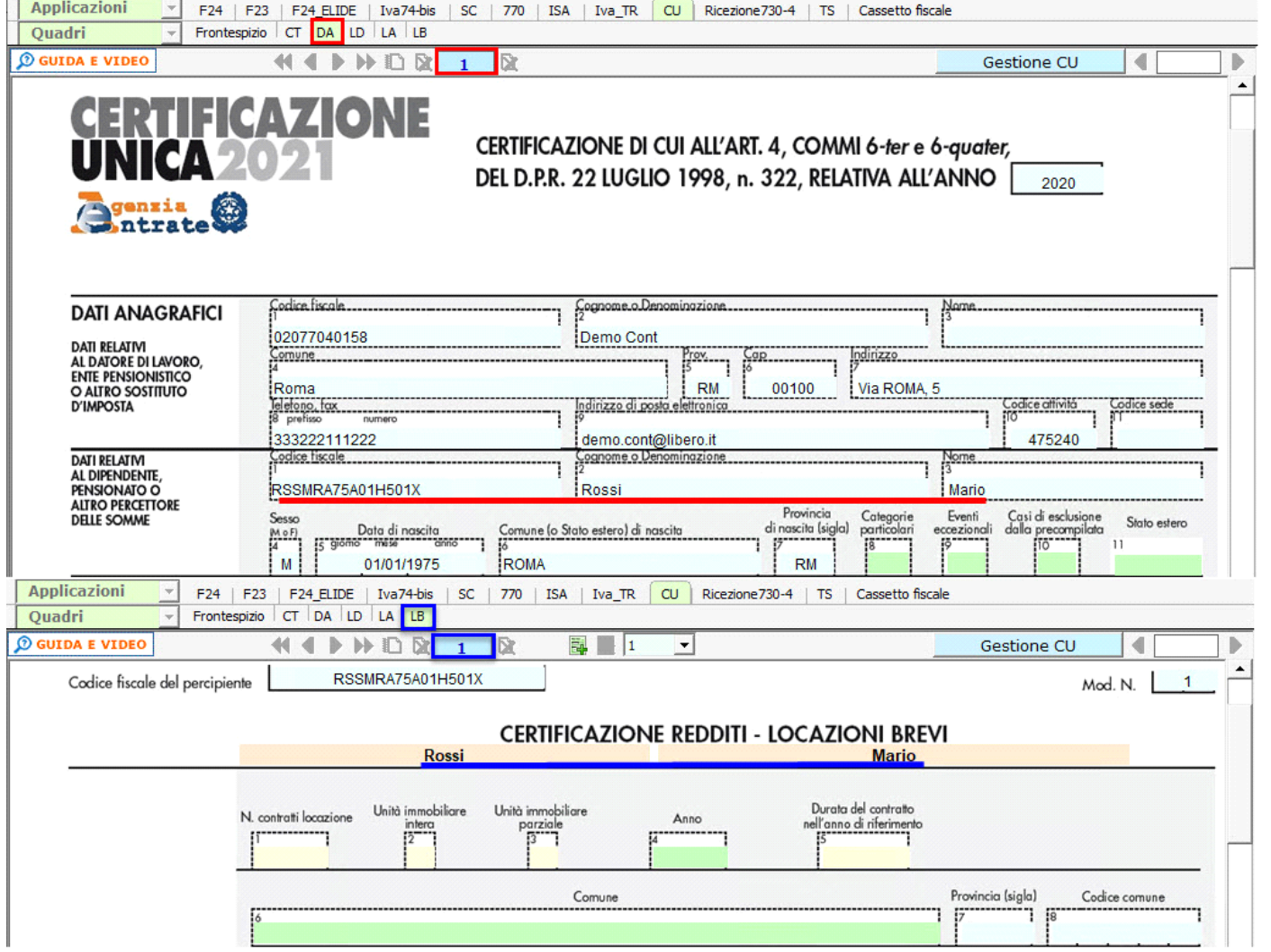

I dati di ciascun percipiente devono essere riportati in un'unica comunicazione quindi, nel caso si debbano riportare più certificazioni, verranno utilizzati più volte i campi necessari tramite il sistema del **"Sub-Modulo"**.

Creando il **"Sub-Modulo"** dall'apposito pulsante in alto si ha la possibilità di inserire più dati sempre relativi allo stesso percipiente in tutti i casi in cui è richiesta la compilazione di più righi.

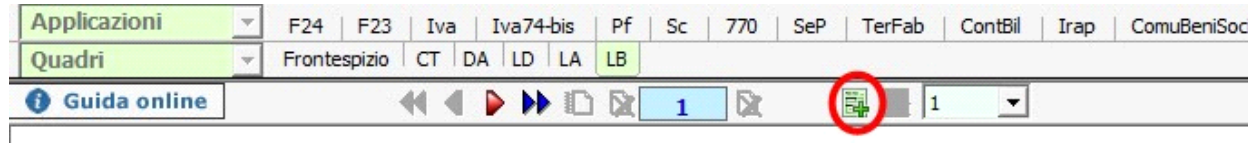

## **2. Importa dati da telematico CU**

Tramite questa funzione è possibile importare in GB i dati contenuti nei file telematici delle Certificazioni Uniche predisposte tramite altri software.

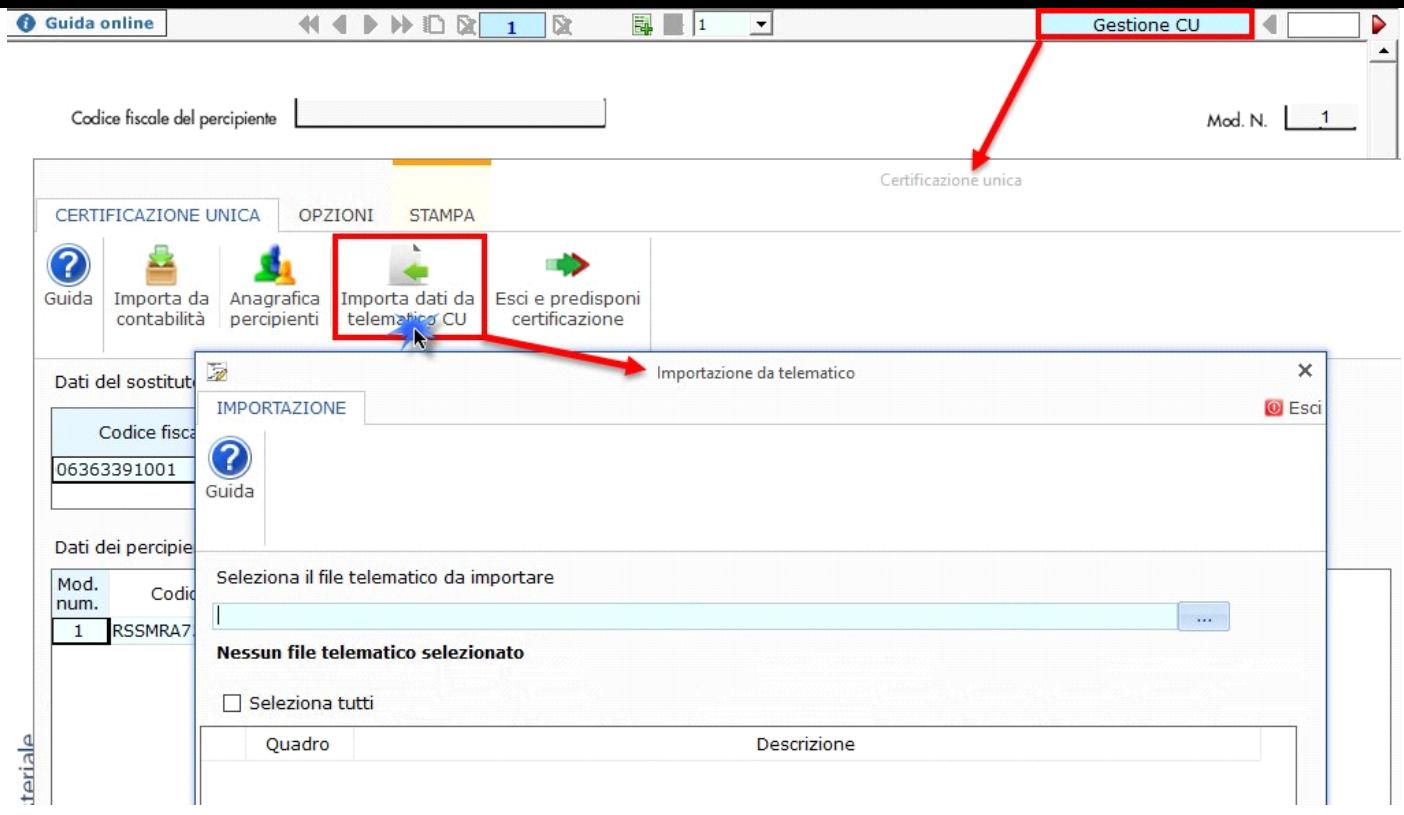

*Per maggiori chiarimenti sul funzionamento della gestione, si consiglia di visionare la guida on-line presente all'interno della maschera stessa.*

Per ogni certificazione viene predisposto un modulo nel quadro LA; per scorrere i moduli è necessario utilizzare gli appositi pulsanti.

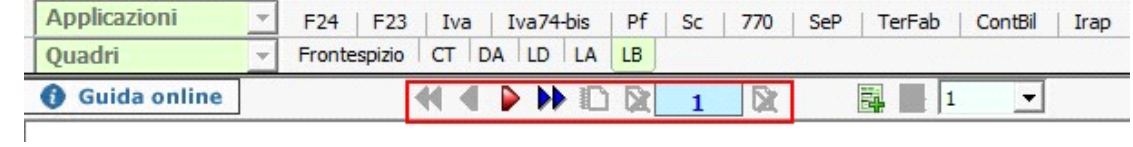

**N.B: La navigazione all'interno del quadro avviene per modulo. Ad esempio se nel quadro DA abbiamo 4 percipienti, primo modulo locazioni brevi, secondo modulo lavoratori dipendenti, terzo e quarto modulo lavoratori autonomi, all'interno del quadro LB le locazioni corrisponderanno al modulo 1, all'interno del quadro LD i lavoratori dipendenti corrisponderanno al modulo 2 e nel quadro LA i lavoratori autonomi corrisponderanno al modulo 3 e 4.**

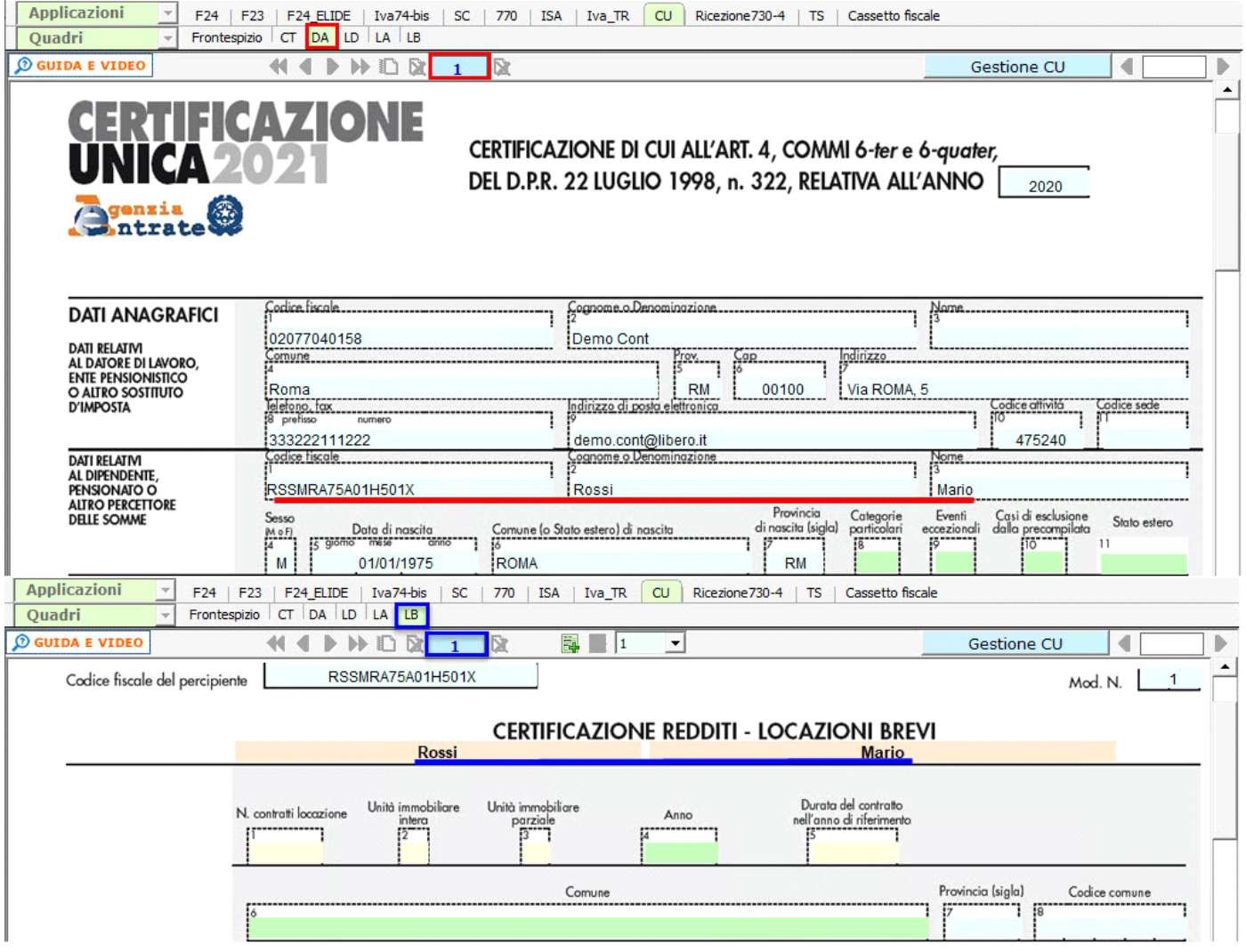

## **Stampa del modello SINTENTICO da consegnare**

Per la stampa del modello versione SINTETICO, da consegnare al cliente entro **il 16 marzo**, è necessario cliccare il pulsante "STAMPA" e selezionare l'opzione "Certificazione Unica modello sintetico per Percipiente".

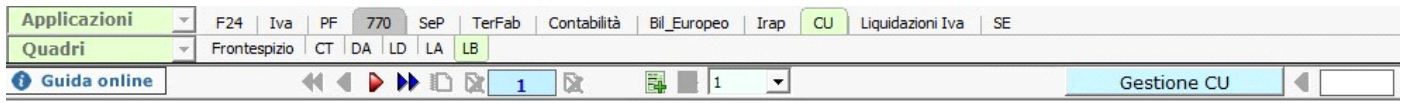

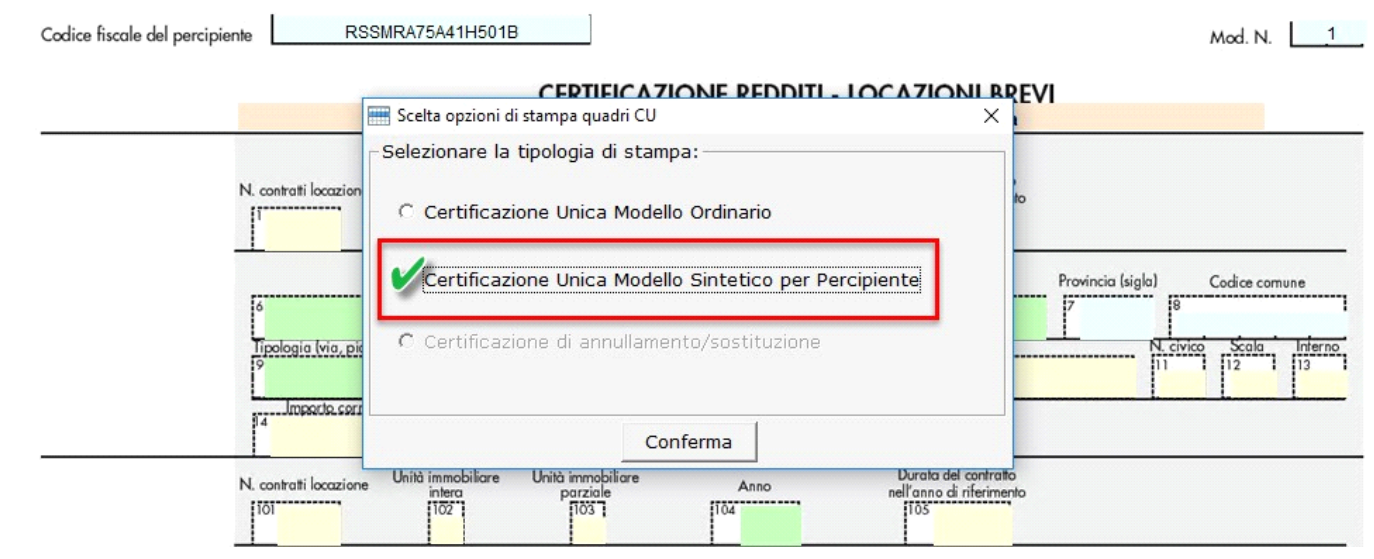

In seguito, nella gestione Stampa, è necessario selezionare con un check il nominativo o i nominativi dei percipienti e continuare con la stampa.

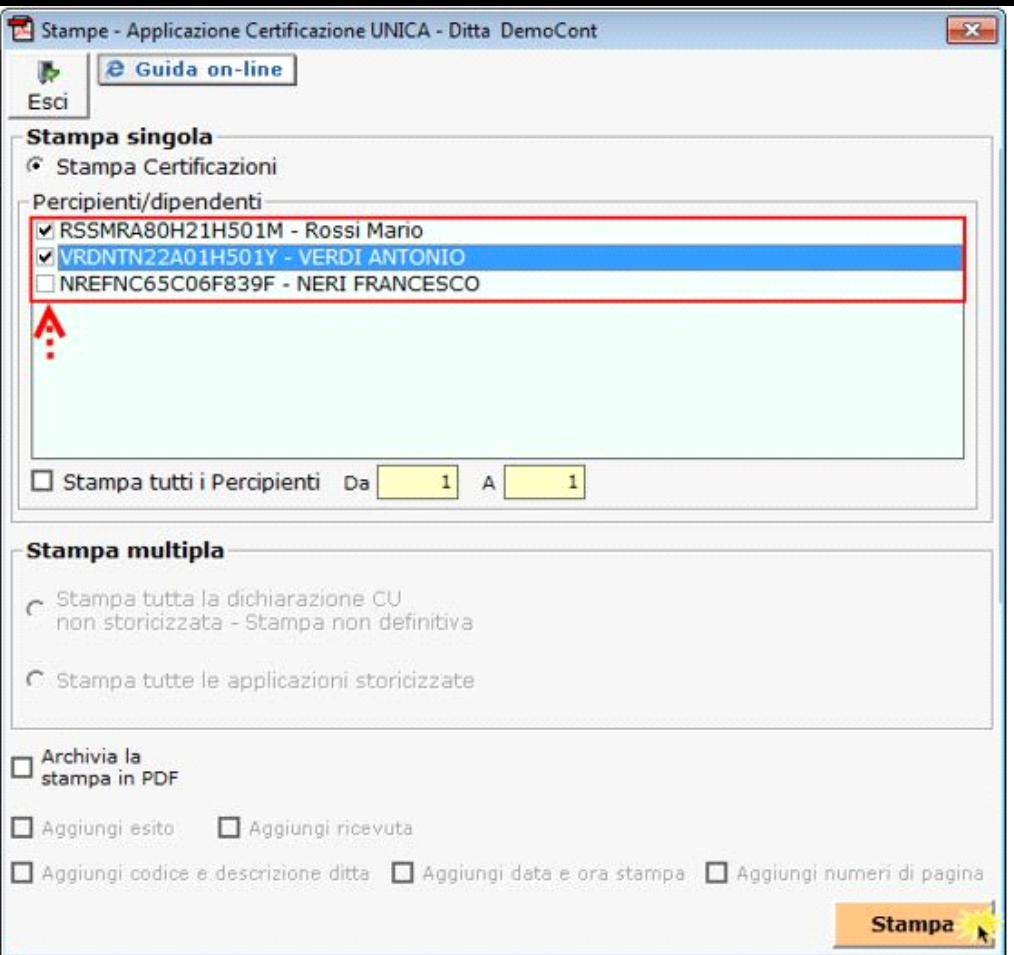

**Stampa del modello ORDINARIO da inviare all'Agenzia delle Entrate**

Per la stampa del modello versione ORDINARIO, da inviare all'Agenzia delle Entrate entro il **16 marzo**, è necessario cliccare il pulsante "STAMPA" e selezionare l'opzione "Certificazione Unica modello ordinario".

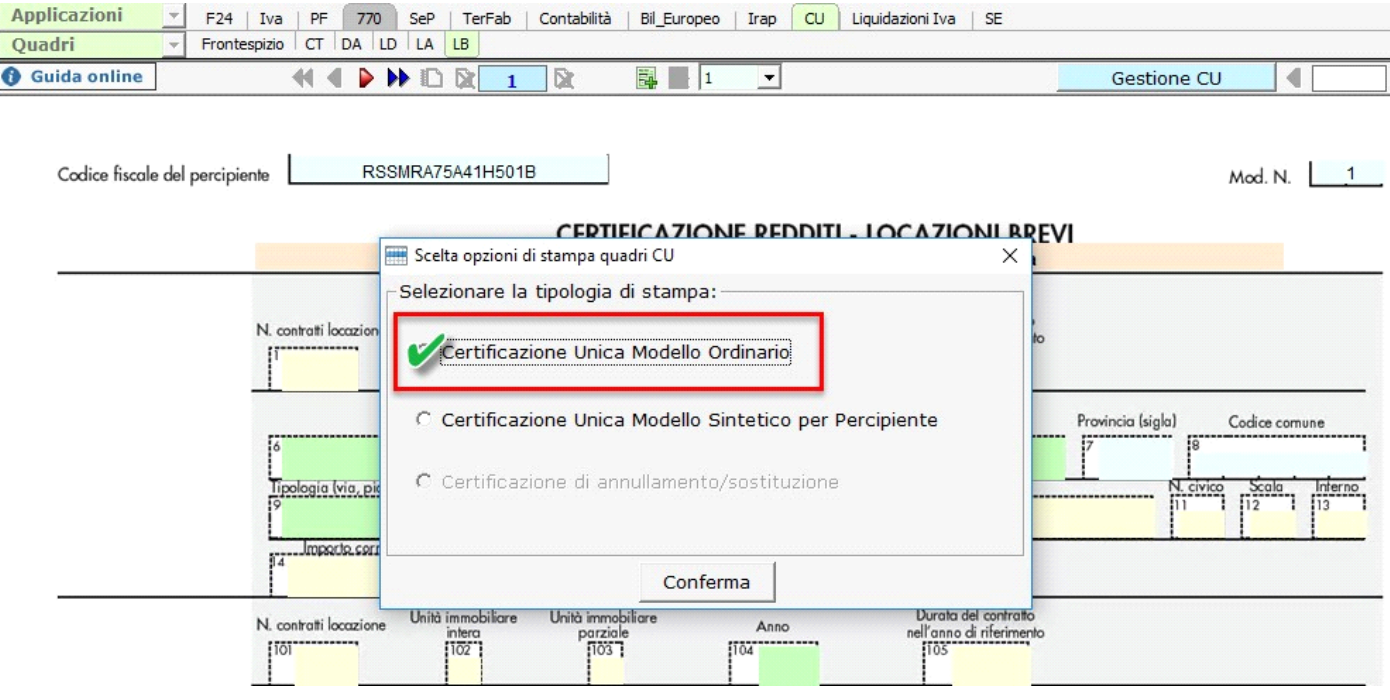

In seguito, nella gestione Stampa, è necessario procedere con la stampa.

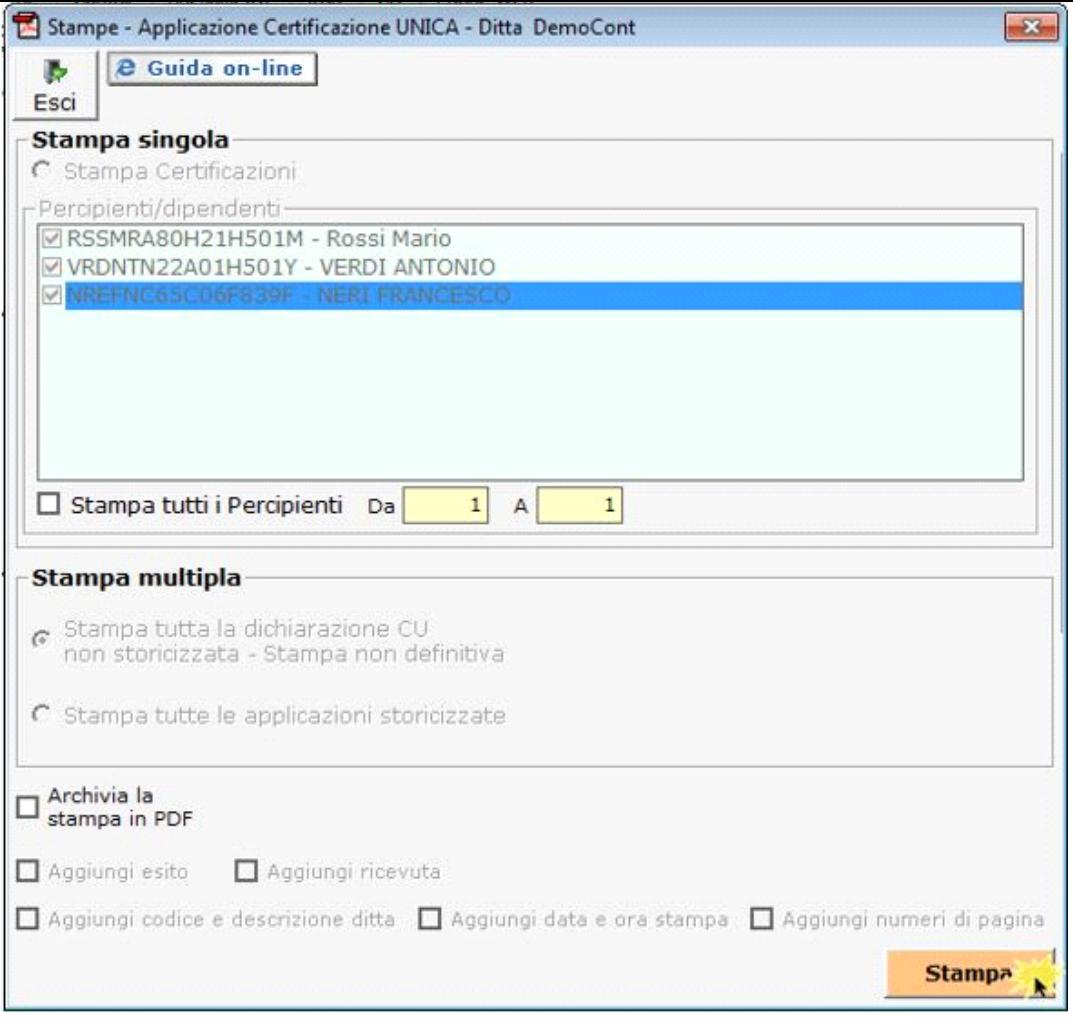

N° doc. 37702 - aggiornato il 02/02/2022 - Autore: GBsoftware S.p.A

GBsoftware S.p.A. - Via B. Oriani, 153 00197 Roma - C.Fisc. e P.Iva 07946271009 - Tel. 06.97626336 - Fax 075.9460737 - [email protected]